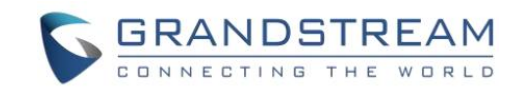

## UCM630x 系列企业级 IP PBX

# 远程办公

# 终端话机配置手册

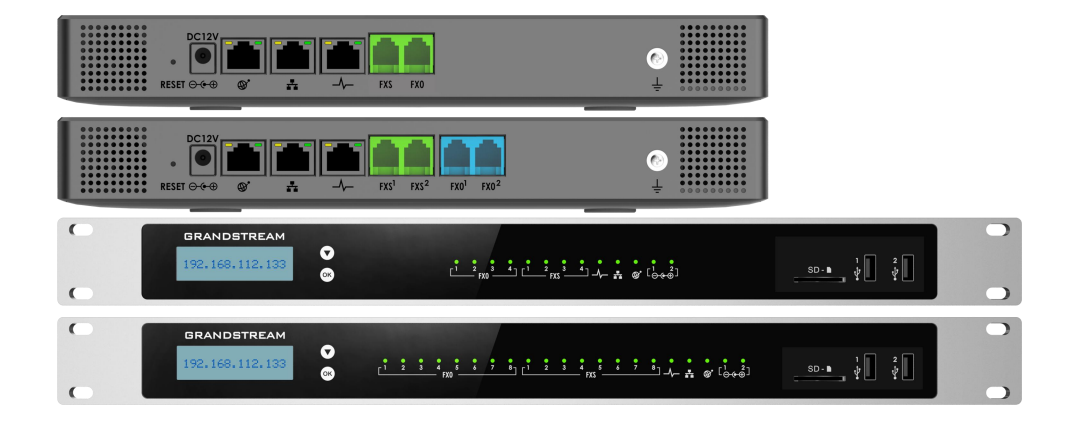

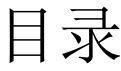

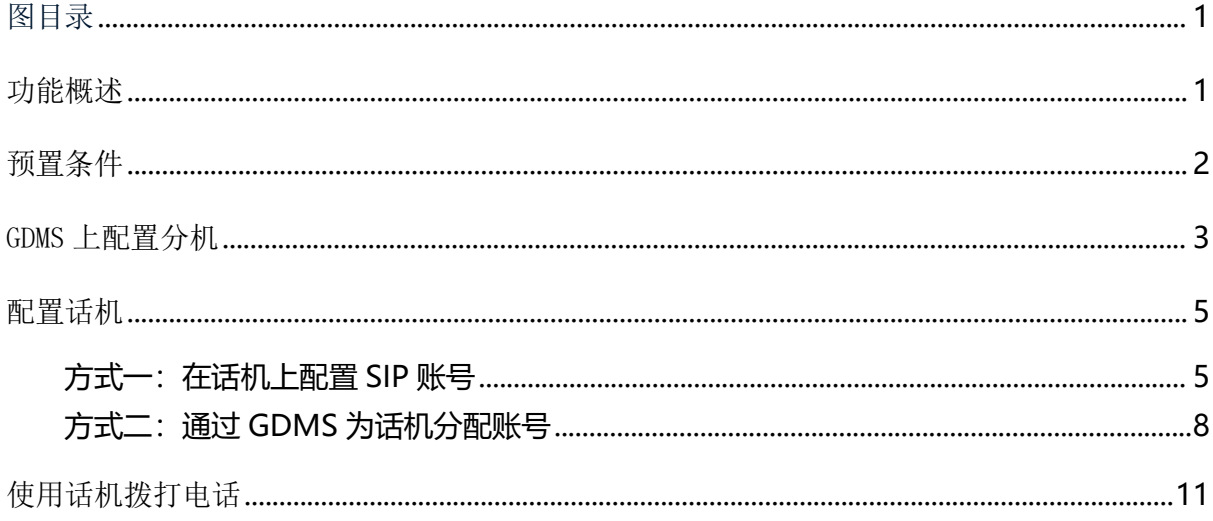

<span id="page-2-0"></span>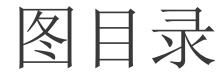

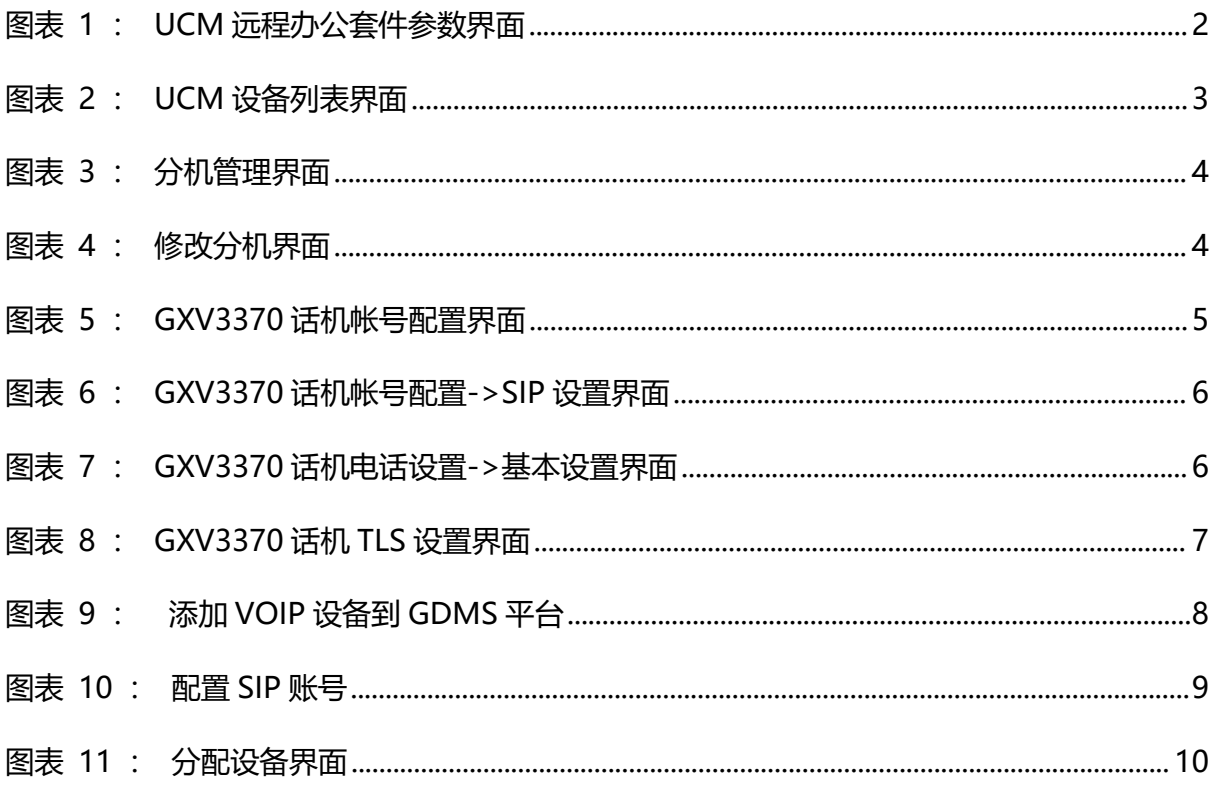

## <span id="page-3-0"></span>功能概述

感谢您购买潮流网络 UCM6301/UCM6302/UCM6304/UCM6308 IPPBX。 潮流网络 UCM630x 系 列是一款全新的基于 Asterisk\* 16 开源电话操作系统的 IP PBX。它使用便捷化的管理方式为 各种规模的企业提供功能强大,易于扩展的统一通信解决方案。UCM630x 系列 IP PBX 支持高 达 3000 个用户数,一站式解决企业通信需求,融合语音/视频通话、视频会议、视频监控、数 据工具、数据分析、移动办公、设施访问、内部通信等全方位应用要求。

UCM630x 提供远程办公套件服务,通过该服务,用户可以快速实现远程办公,包括使用 GS 的终端话机、GS Wave 网页版应用和 Wave app 手机客户端进行远程通话/会议、远程同步及管 理分机、云存储、告警及报表等。UCM630x 远程办公服务需与 GDMS 平台配合使用。相关套件 购买及设备远程管理、云存储管理等需至 GDMS 平台。

本手册主要介绍了 UCM630x 系列 IP PBX 的远程办公服务中终端话机的配置方法,以便用 户在外网情况下也能正常注册到 UCM630x 上并进行远程办公。

潮流网络公司可能会在不做预先通知的情况下对此用户手册进行修改,最新版的电子版用 户手册可以从下面的链接下载:

www.grandstream.cn/DocumentationCenter/index.aspx

没有经过潮流网络公司明确的书面允许,不允许以任何方式、任何形式(不论打印版或电 子版)为了任何目的,再现或传播此文档部分或全部。

文档版本:1.1 更新日期: 2022年6月 刺放网络技术有限公司

## <span id="page-4-0"></span>预置条件

UCM 远程办公服务与 GDMS 平台搭配使用。欲配置话机终端使其能够使用该远程办公服 务,需有对应的 UCMRC 套餐,并到 UCM 上获得以下配置参数:

UCM630x 系列 IP PBX, 使用 admin 帐号登录。打开远程办公套件->套餐配置页面, 如下图 所示:

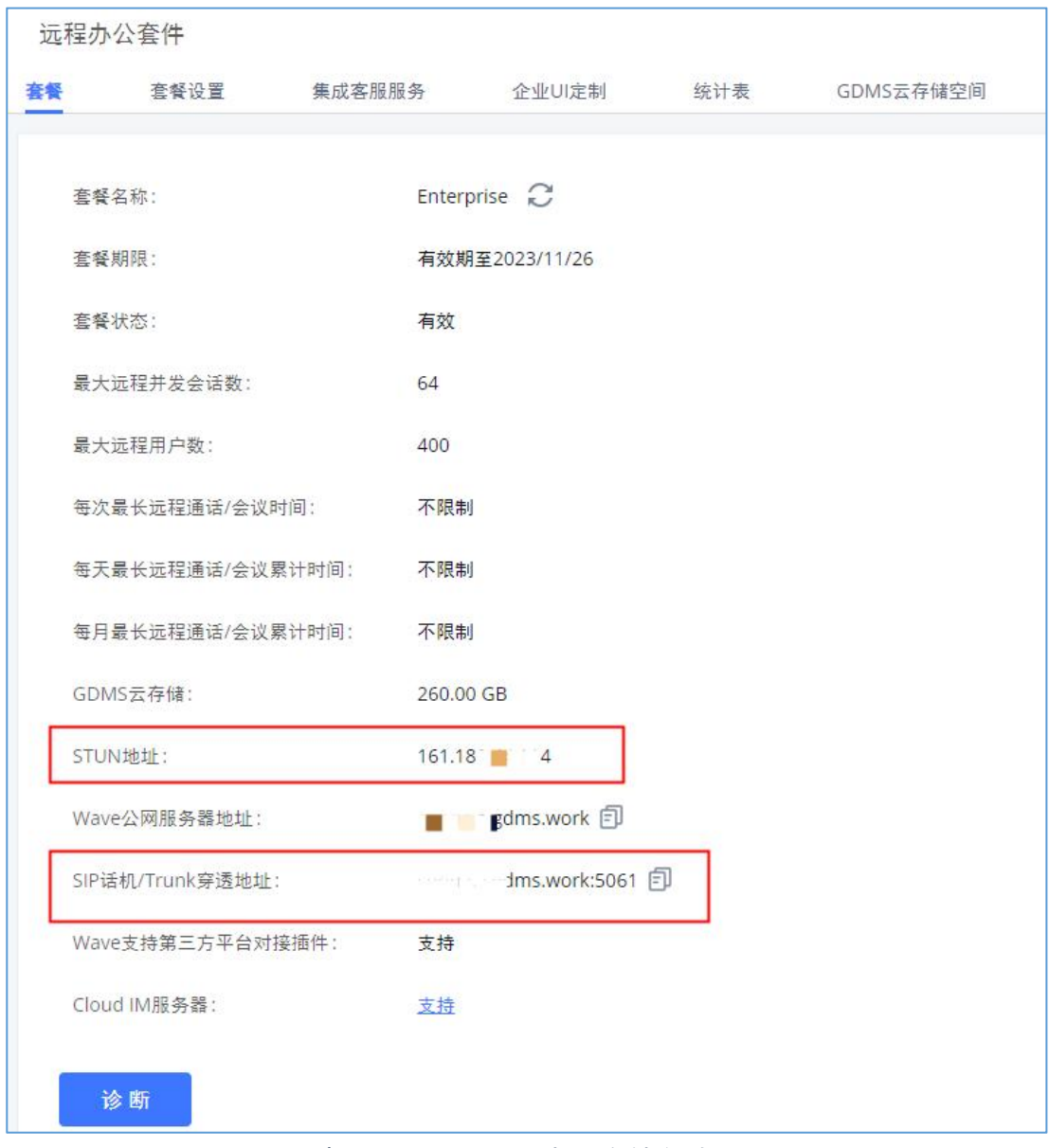

<span id="page-4-1"></span>图表 1: UCM 远程办公套件参数界面

用户可以通过 GDMS 进行远程管理终端并进行配置,也可以手动配置终端设备。

## <span id="page-5-0"></span>GDMS 上配置分机

GDMS 管理员可以远程为某个话机配置 UCM 远程办公的参数,按以下配置后,此话机即可 使用远程通话功能。

- 步骤 1. 在浏览器中打开 GDMS 网址 [http://www.gdms.cloud/login,](http://www.gdms.cloud/login) 登录您的 GDMS 账 号。
- 步骤 2. 当 UCM 添加到 GDMS 之后,进入 UCMRC 系统,在 UCM 设备列表中用户可以快速 查看所有的 SIP 服务器地址。

对于某个 SIP 服务器地址, 用户可以快速查看 SIP 服务器的高级设置, 包括 VOIP 系统中 SIP 服务器的所有高级设置。

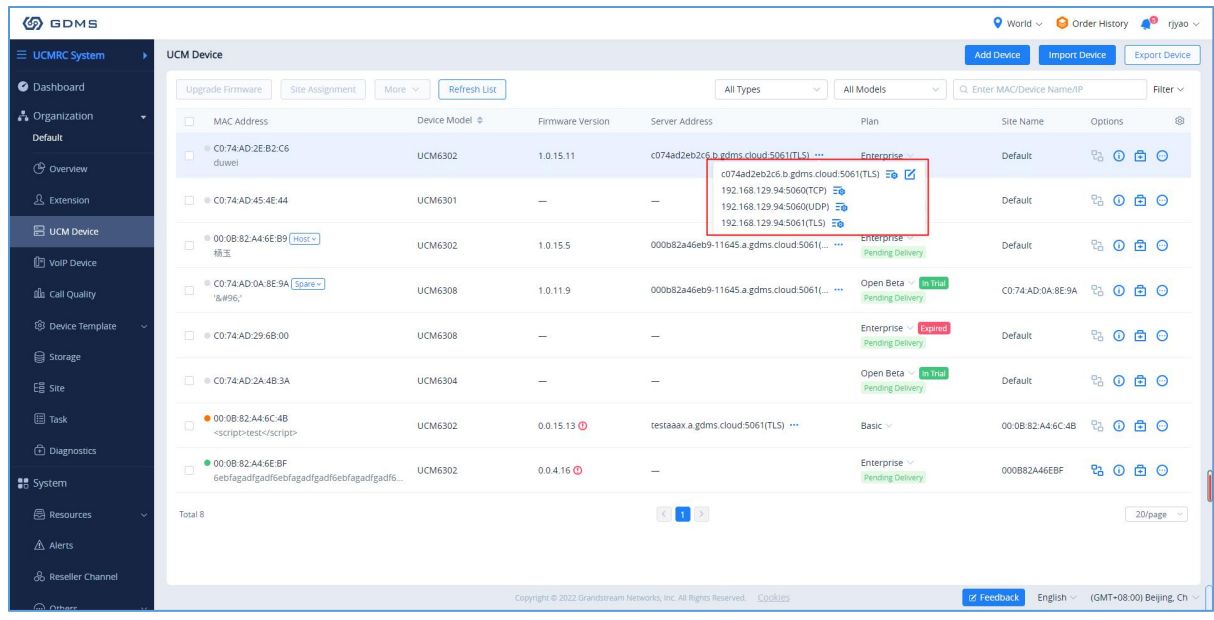

#### <span id="page-5-1"></span>图表 2: UCM 设备列表界面

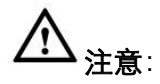

如果套餐中包含此项功能,用户可以点击 Ø 按钮,自定义编辑远程服务器地址。

步骤 3. 修改分机服务器地址。进入分机界面,用户可查看到当前组织下所有 UCM 设备 的分机信息,并修改当前分机的服务器地址,如下图所示:

文档版本:1.1 更新日期: 2022年6月 刺放网络技术有限公司

[3]

| <b>5DMS</b>                       |                                |                           |                          |                                                                             |                                               | <b>Q</b> World $\vee$ <b>Q</b> Plan & Service $\vee$ | $\blacksquare$ riyao $\vee$         |
|-----------------------------------|--------------------------------|---------------------------|--------------------------|-----------------------------------------------------------------------------|-----------------------------------------------|------------------------------------------------------|-------------------------------------|
| $\equiv$ UCMRC System             | <b>Extension</b>               |                           |                          |                                                                             |                                               |                                                      | <b>Export Extension</b>             |
| C Dashboard                       | Modify SIP Server<br>Delete    |                           |                          |                                                                             | Site                                          | V Q User ID/Account/Name/Device Name/MAC             |                                     |
| <b>A</b> Organization             | $\Box$<br>User ID $\triangleq$ | Account Name $\triangleq$ | Display Name $\hat{=}$   | Email $\triangleq$                                                          | SIP Server $\triangleq$                       | Date Modified $\doteqdot$                            | 8<br>Options                        |
| Default                           | $\Box$<br>4006                 | 4006                      | $\sim$                   | $\sim$                                                                      | zgmo-ucm(UDP) (192.168.129.60:5060)           | 28/12/2021 11:25                                     | 区品亩                                 |
| (e) Overview                      | $\Box$<br>4010                 | 4010                      | $\qquad \qquad =$        | $\qquad \qquad =$                                                           | zgmo-ucm(UDP) (192.168.129.60:5060)           | 28/12/2021 11:25                                     | 区。画                                 |
| <b>&amp;</b> Extension            | $\Box$<br>4005                 | 4005                      | $\sim$                   | $\overline{\phantom{a}}$                                                    | zgmo-ucm(UDP) (192.168.129.60:5060)           | 28/12/2021 11:25                                     | 区&亩                                 |
| 吕 UCM Device                      | $\Box$<br>4004                 | 4004                      | $\qquad \qquad -$        | $\qquad \qquad -$                                                           | zgmo-ucm(UDP) (192.168.129.60:5060)           | 28/12/2021 11:25                                     | 区品亩                                 |
| <sup>1</sup> VolP Device          | $\Box$<br>4003                 | 4003                      | $\overline{\phantom{a}}$ | $\overline{\phantom{a}}$                                                    | zgmo-ucm(UDP) (192.168.129.60:5060)           | 28/12/2021 11:25                                     | ■ 品                                 |
| <b>nlh</b> Call Statistics        | $\Box$<br>4002                 | 4002                      | $\sim$                   | $\sim$                                                                      | zgmo-ucm(UDP) (192.168.129.60:5060)           | 28/12/2021 11:25                                     | 区&亩                                 |
| <b>③ Template</b>                 | $\Box$<br>4001                 | 4001                      | $\overline{\phantom{a}}$ | $\overline{\phantom{a}}$                                                    | zgmo-ucm(UDP) (192.168.129.60:5060)           | 28/12/2021 11:25                                     | 区品面                                 |
| <b>目</b> Storage                  | $\Box$<br>2323                 | 2323                      | $\qquad \qquad -$        | $\qquad \qquad -$                                                           | 192.168.126.56(UDP) (192.168.126.56:5060)     | 25/12/2021 17:39                                     | 区品商                                 |
| <b>F를 Site</b>                    | o.<br>3211                     | 3211                      | <b>Service</b>           | $\sim$                                                                      | 192.168.126.56(UDP) (192.168.126.56:5060)     | 25/12/2021 17:39                                     | 区&亩                                 |
| <b>国</b> Task                     | $\Box$<br>3005                 | 3005                      | $\overline{\phantom{m}}$ | $\hspace{0.1mm}-\hspace{0.1mm}$                                             | <script>test</script> (UDP) (192.168.129.73:5 | 13/12/2021 15:20                                     | 区。面                                 |
| <b><i><u></u></i></b> Diagnostics | Total 28                       |                           |                          |                                                                             |                                               |                                                      | 10/page                             |
| <b>晶</b> System                   |                                |                           |                          |                                                                             |                                               |                                                      |                                     |
| <b>B</b> Resource                 |                                |                           |                          |                                                                             |                                               |                                                      |                                     |
| A Alert                           |                                |                           |                          |                                                                             |                                               |                                                      |                                     |
| & Channel                         |                                |                           |                          |                                                                             |                                               |                                                      |                                     |
| co Other                          |                                |                           |                          | Copyright @ 2021 Grandstream Networks, Inc. All Rights Reserved.    Cookies |                                               | <b>EX Feedback</b>                                   | English < (GMT+08:00) Beijing, Ch < |

<span id="page-6-0"></span>图表 3: 分机管理界面

- 1. 选择用户要修改 SIP 服务器的分机。
- 2. 单击 Modify SIP Server 按钮,选择远程服务器地址。
- 3. 单击"确定"按钮应用更改。 修改 SIP 服务器后,新的 SIP 服务器设置将分配给 关联的分机账号。

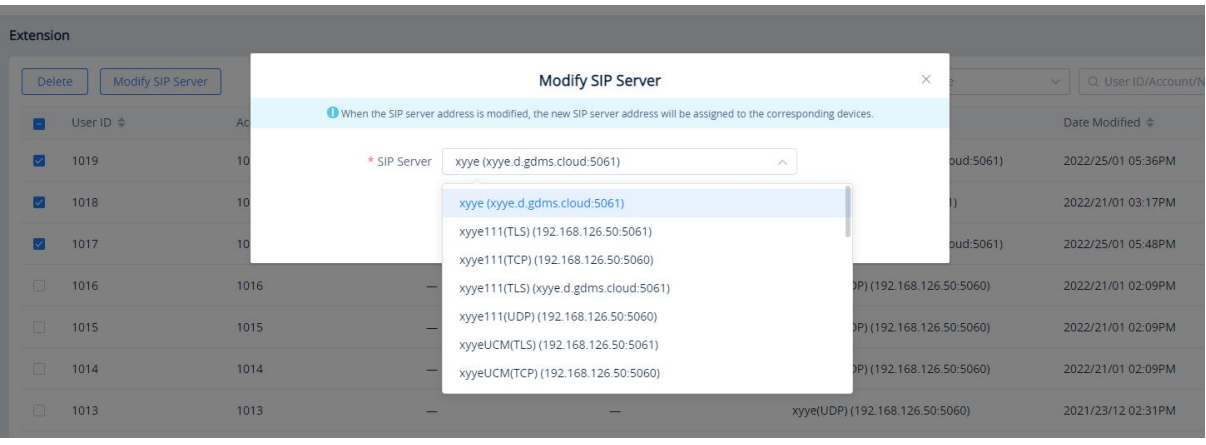

<span id="page-6-1"></span>图表 4: 修改分机界面

## <span id="page-7-0"></span>配置话机

终端话机可以在外网环境中注册到 UCM630x 上, 从而实现远程办公。

#### <span id="page-7-1"></span>方式一: 在话机上配置 SIP 账号

话机配置步骤如下:

- 1. 设置 SIP 注册服务器为 UCMRC 提供的穿透地址(可在远程办公套件页获取);
- 2. 设置 NAT 检测为 STUN;
- 3. 设置 STUN 服务器;

4. 设置 SIP 传输方式为"TLS"并设置 TLS 版本为最大最小 1.2。

以下以 GXV3370 为例进行配置说明。

1、进入话机帐号配置->基本设置页面,填写 SIP 服务器:UCMRC 套餐下发的穿透地址 (UCM 公网地址+端口)。(该信息可以在 UCM Web 配置页面->远程办公套件->套餐页面下查 询找到, 可参考图 1: UCM 远程办公套件参数界面。)

NAT 检测配置为"STUN"。

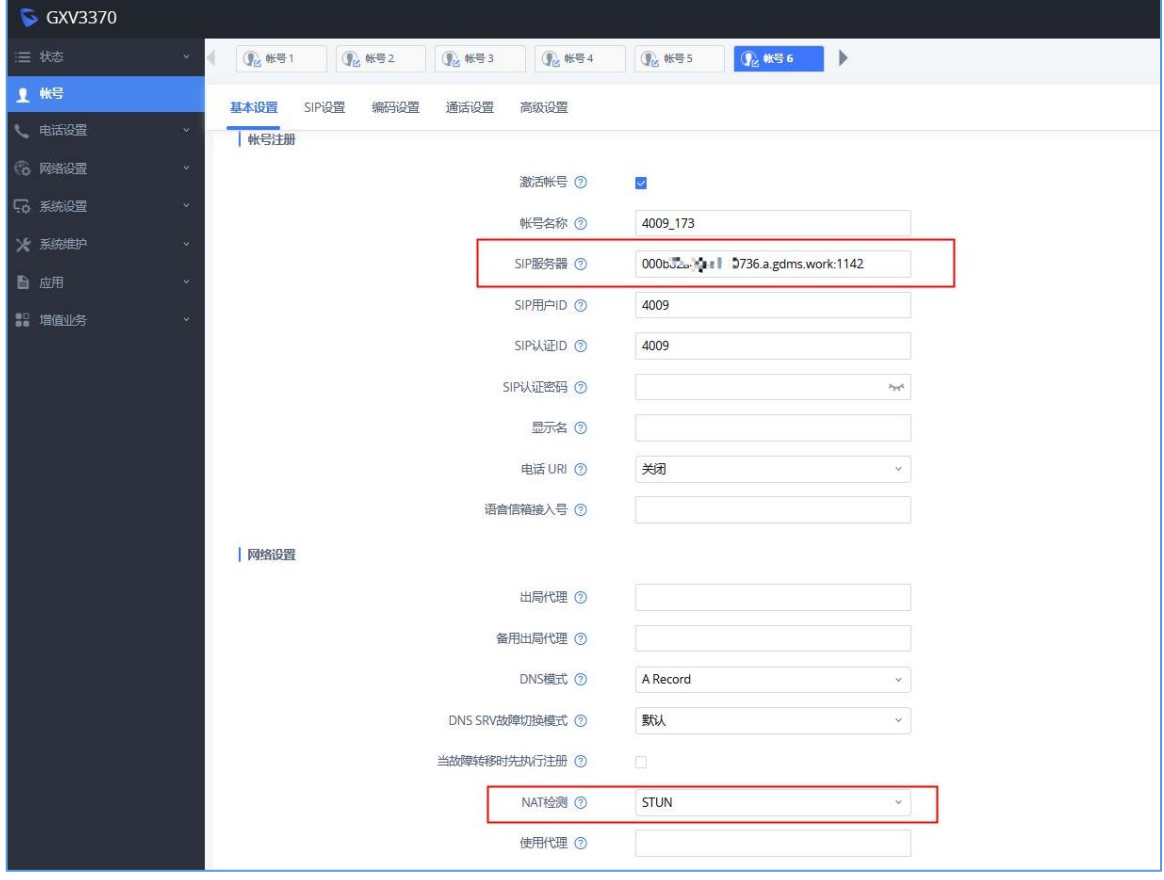

<span id="page-7-2"></span>图表 5: GXV3370 话机帐号配置界面

文档版本:1.1 更新日期: 2022年6月 刺 潮流网络技术有限公司

[5]

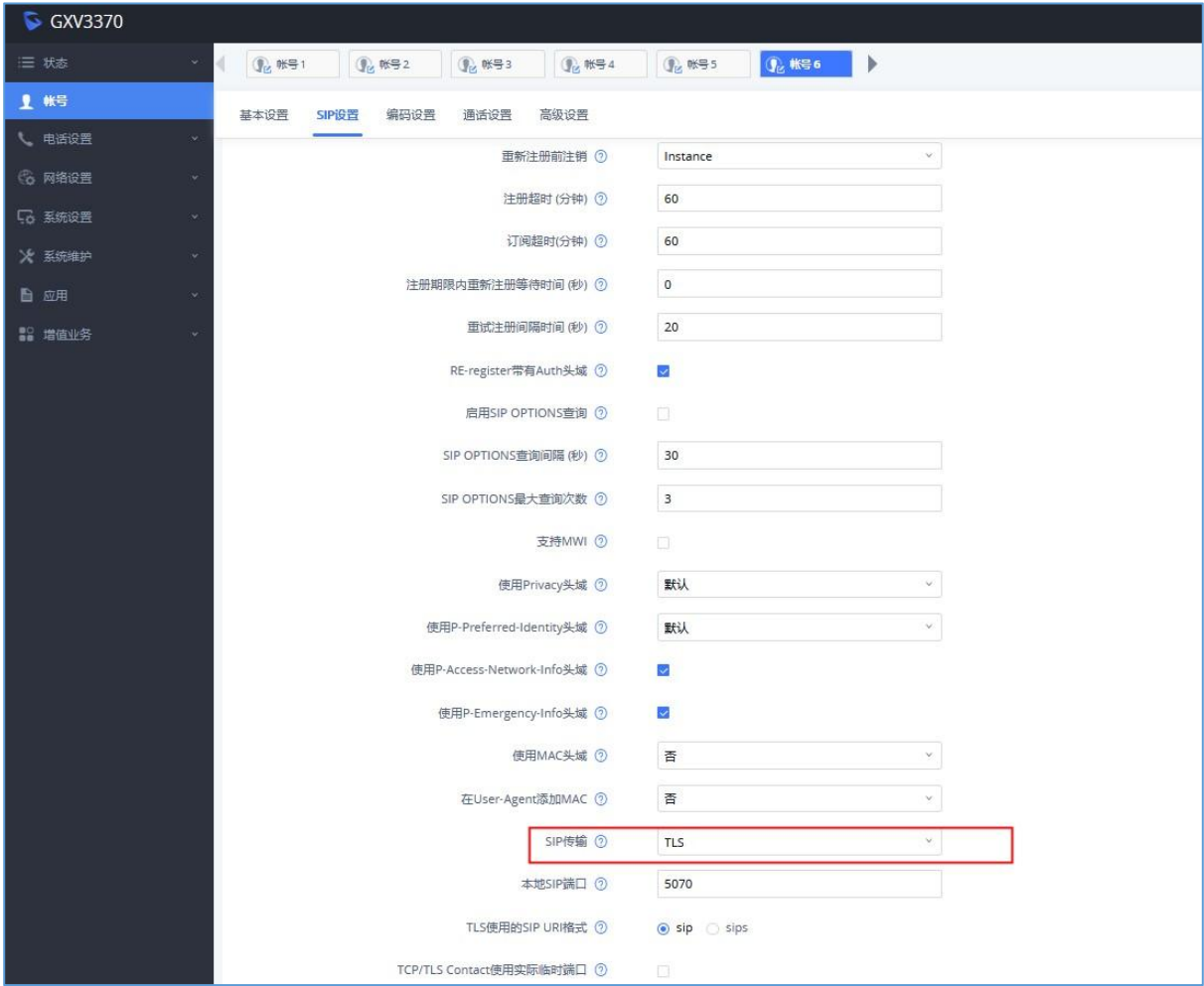

2、进入话机帐号配置->SIP 设置页面, SIP 传输配置为"TLS"。

<span id="page-8-0"></span>图表 6: GXV3370 话机帐号配置->SIP 设置界面

3、话机电话设置->基本设置中设置 STUN 服务器。(该信息可以在 UCM Web 配置页面->增 值业务->远程办公套件->套餐页面下查询找到。)

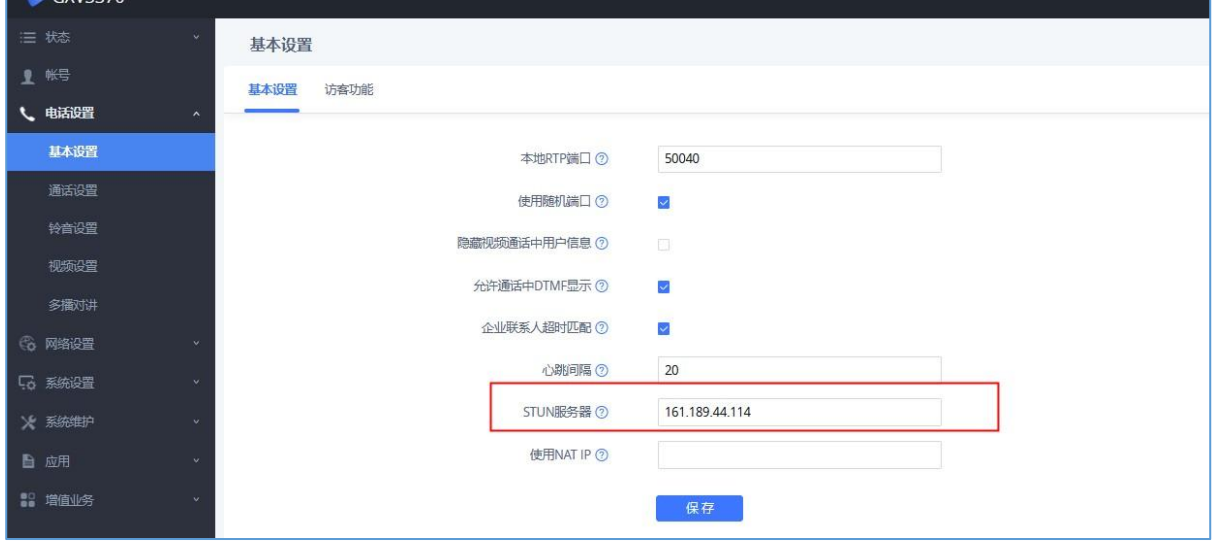

<span id="page-8-1"></span>图表 7: GXV3370 话机电话设置->基本设置界面

4、系统设置->安全设置->TLS 设置页面, 设置最小 TLS 版本为 1.2, 最大 TLS 版本为 1.2。

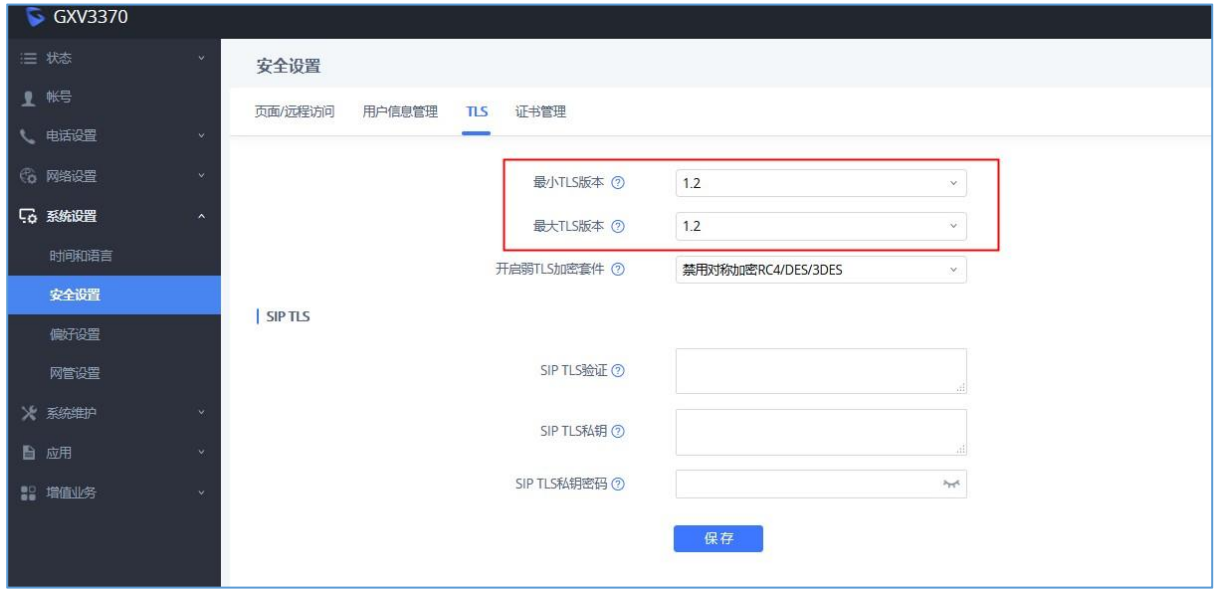

<span id="page-9-0"></span>图表 8: GXV3370 话机 TLS 设置界面

### <span id="page-10-0"></span>方式二:通过 GDMS 为话机分配账号

用户可以通过 GDMS,配置 SIP 账号到话机上。

步骤 1. 添加 VOIP 设备到 GDMS 平台。

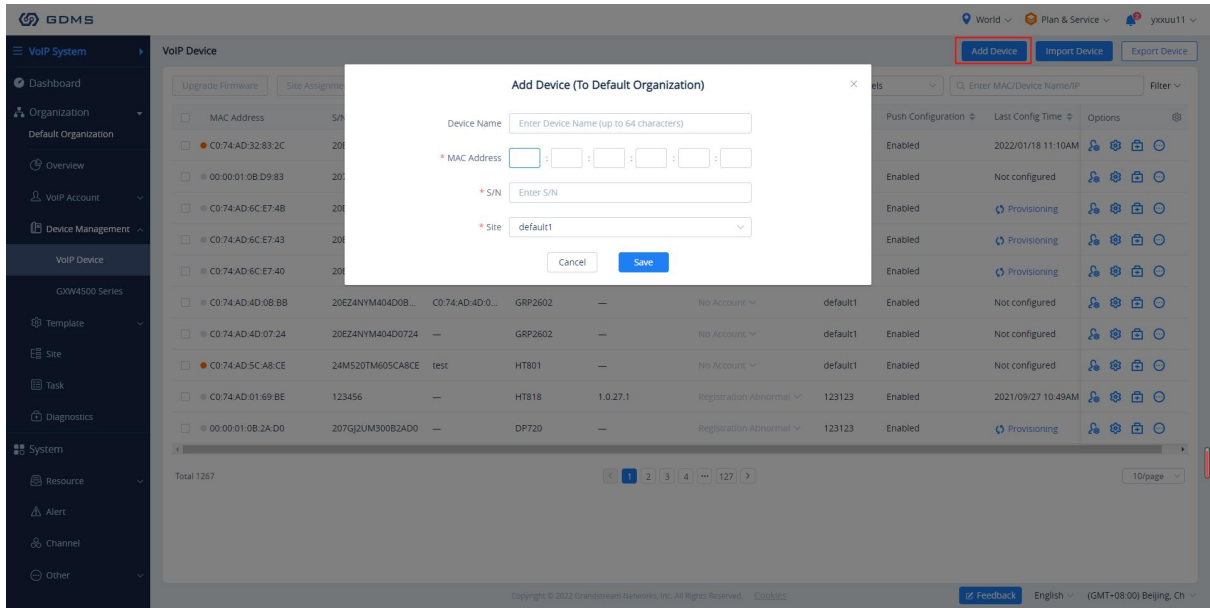

<span id="page-10-1"></span>图表 9: 添加 VOIP 设备到 GDMS 平台

注意:

- 用户可以点击"保存"按钮,保存配置。
- 每个设备只能添加到一个 GDMS 账号上。
- 用户可以在设备列表界面,通过设备名称、MAC 地址、站点搜索设备。

步骤 2. 为话机配置 SIP 账号, 用户可以通过两种方式为话机分配账号:

#### 方法一:从 VOIP 设备页面为每个设备配置 SIP 帐户。

1. 在 VOIP 设备列表中,点击 88 图标,进入账号配置页面。

2. 点击按钮后,用户会看到账号配置页面,如下图所示:

文档版本:1.1 更新日期: 2022年6月 刺激风络技术有限公司 [8]

![](_page_11_Picture_92.jpeg)

<span id="page-11-0"></span>图表 10: 配置 SIP 账号

- 3. 在账号配置页面,用户可以选择在 SIP 账号页面创建的 SIP 账号分配给设备。
- 4. 用户还可以选择将现有的 SIP 账号替换为特定账号或删除现有的账号。
- 5. 单击保存并应用按钮,然后将帐户分配给设备。

注意:

- 如果设备在分配账号期间离线,当下次设备上线时 GDMS 将同步对其所作的任何更改。
- 通过其他方式配置(例如: 终端 Web portal、零配置等), 将不会同步到 GDMS 上。

#### 方法二: 在分机界面, 为 SIP 账号分配话机

在 GDMS 系统中选择"VoIP 系统",进入 SIP 账号界面,用户可以点击 Sa 按钮为 VoIP 设备分配账号。

![](_page_12_Picture_195.jpeg)

<span id="page-12-0"></span>图表 11: 分配设备界面

- 1. 点击"添加服务器",选择需要为分机添加的服务器地址。
- 2. 将服务器分配给话机。选择站点、设备、MAC 地址、账号和 UCMRC 服务器地址。
- 3. 点击"保存",将完成分配账号给话机。

### 注意:

为话机分配服务器地址时,为了保障 UCMRC 工作正常,系统会自动为话机配置以下信 息: カランド アイトランド しんしょう しんしょう しんしゅう しんしゅう しんしゅう しんしゅう しんしゅう しんしゅう しんしゅう

SIP 端口将配置为"TLS"

STUN 服务器将配置为 UCMRC TURN 服务的地址。

- 用户无法编辑 SIP UserID、Authentication ID、Authentication Password、Display Name、Voice Mail Access Number 和 Extension Email。
- 可分配的设备与 VoIP 系统中的设备相同。
- 在 GDMS 上将分机号分配给话机后,如果话机账号不能注册成功或者注册之后无法建立 通话,请前往话机上查看配置是否正确,可参考《配置话机》章节。
- 如果删除话机上 UCMRC 服务器账号信息时,系统将自动清除话机上 STUN 服务器配置。
- GDMS 不支持的终端设备无法远程管理和部署。

# <span id="page-13-0"></span>使用话机拨打电话

完成话机配置后,话机即可进行远程拨打音频或者视频电话,参加 GS Wave 音频/视频会 议。 Ţ

注意:当前版本暂不支持话机进行远程的演示功能。

支持使用远程办公套餐进行远程通话的话机有:GXV33XX 系列话机、GXP 系列话机、GRP 系列话机、WP820、DP750、GVC 系列视频会议系统。